Android で受講される場合

webセミナー LPガス製造事業所向け「保安実務研修会」

ZOOM入室に関するご連絡

この度は、保安実務研修会お申し込みいただきありがとうございます。受講いただくためにはZOOM アプリをインストールしていただく必要がありますので、次の手順によりZOOMアプリをインストール し、ZOOMに入室してください。

研修会当日、「ZOOMに入室出来ない」ということがないよう、ご確認をお願いします。

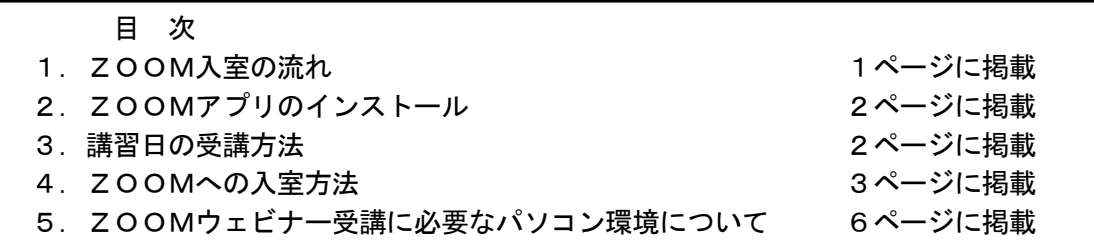

#### 1. ZOOM入室の流れ

(1)まず、最初にZOOMアプリをインストールしてください。 インストールを終了されない場合、ZOOMが初めての方は入室が難しい場合がありますので、 十分にご注意ください。

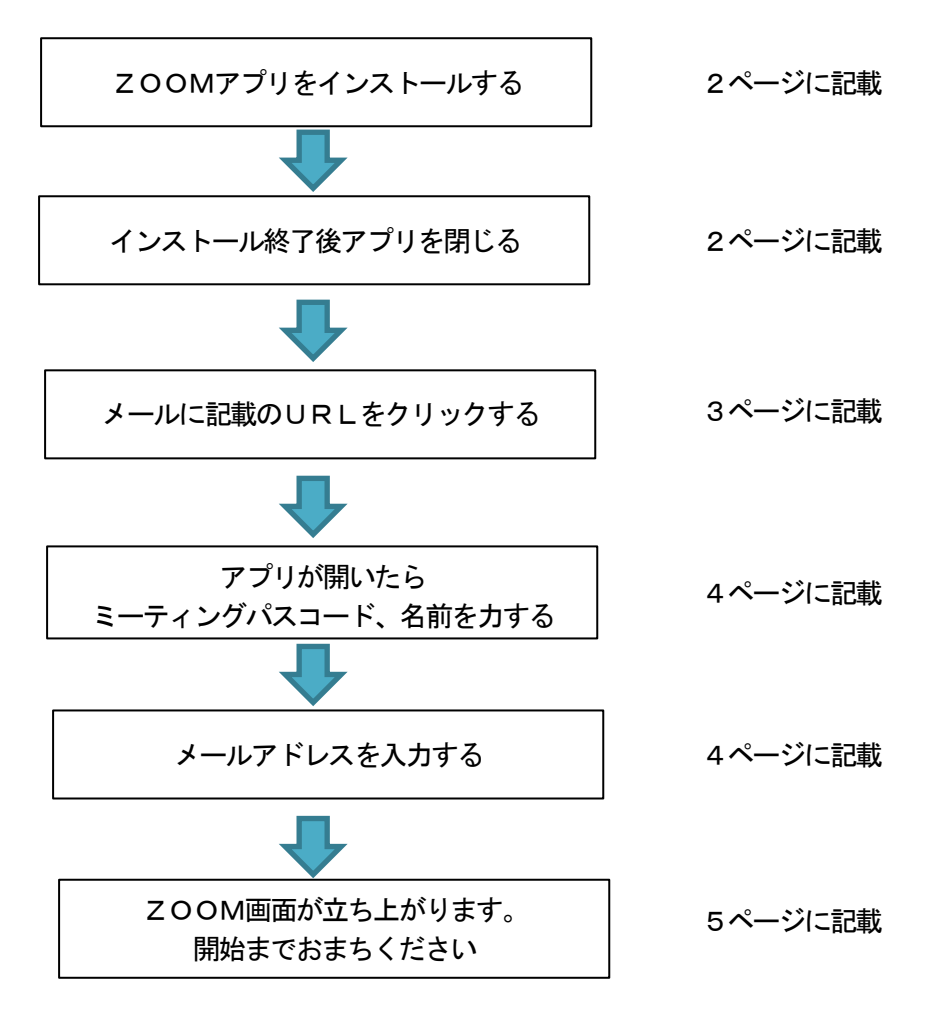

### 2.ZOOMアプリのインストール

(1)Android スマホの公式アプリ配信プラットフォームは「Google Play」です。「Play ストア」アプリを 開いてください。検索欄に「ZOOM」と入力し検索してください。候補が複数表示されますが、 「ZOOM Cloud Meetings」というアプリを選んでインストールしてください。

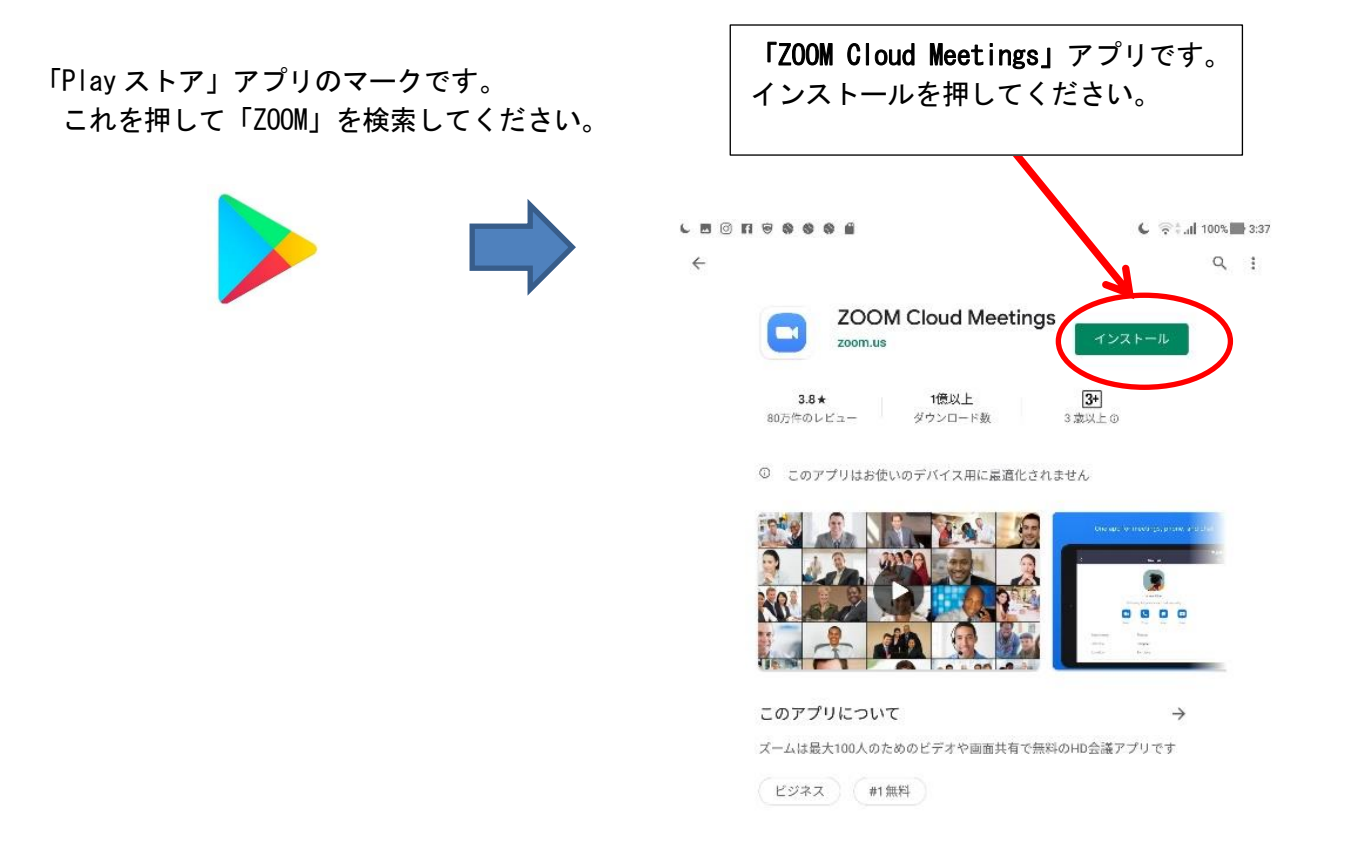

(2)インストールが開始されますのでしばらくお待ちください。インストール終了後、キャンセルを押して アプリを開かないでください。

※これ以上作業を先に進めないでください。

3.講習日の受講方法

# ①ZOOM社のZOOMウェビナーを使用します。入室方法は、URL 及びミーティングパスコー ドとあわせて 9 月上旬より受講者全員にメールで連絡いたします。

※会議用のZOOMミーティングと違い、入室時に受講者の皆様のカメラ、マイク機能はオフ になっておりますのでご安心ください。

②お送りしたメールのURLをクリックしてください。

- ③入室時に受講番号及び受講者名、ミーティングパスコード、メールアドレスを入力してください。 ④スピーカーまたはイヤフォン等から音が聞こえるよう、パソコン又はタブレット、スマート フォンを設定してください。 ⑤設定が終了したら開始時間までお待ちください。
- 
- ・講習は動画配信で実施します。
- ・セミナー資料及びアンケート(PDF ファイル)は、開催 1 週間前にダウンロード方法をメールにて 連絡いたしますので、弊協会ホームページからダウンロードください。また、必要に応じ印刷して ください。
- ・セミナー終了後「受講修了証」をメールにて交付いたします。
- ・ご質問は当日回答できませんので、アンケートに記載してください。後日メールにてご回答い たします

## 4. ZOOMへの入室方法

(1) ZOOMウェビナーの入室方法及び受信テスト実施のお知らせメールを開き、メールに記載の URLをクリックしてください。

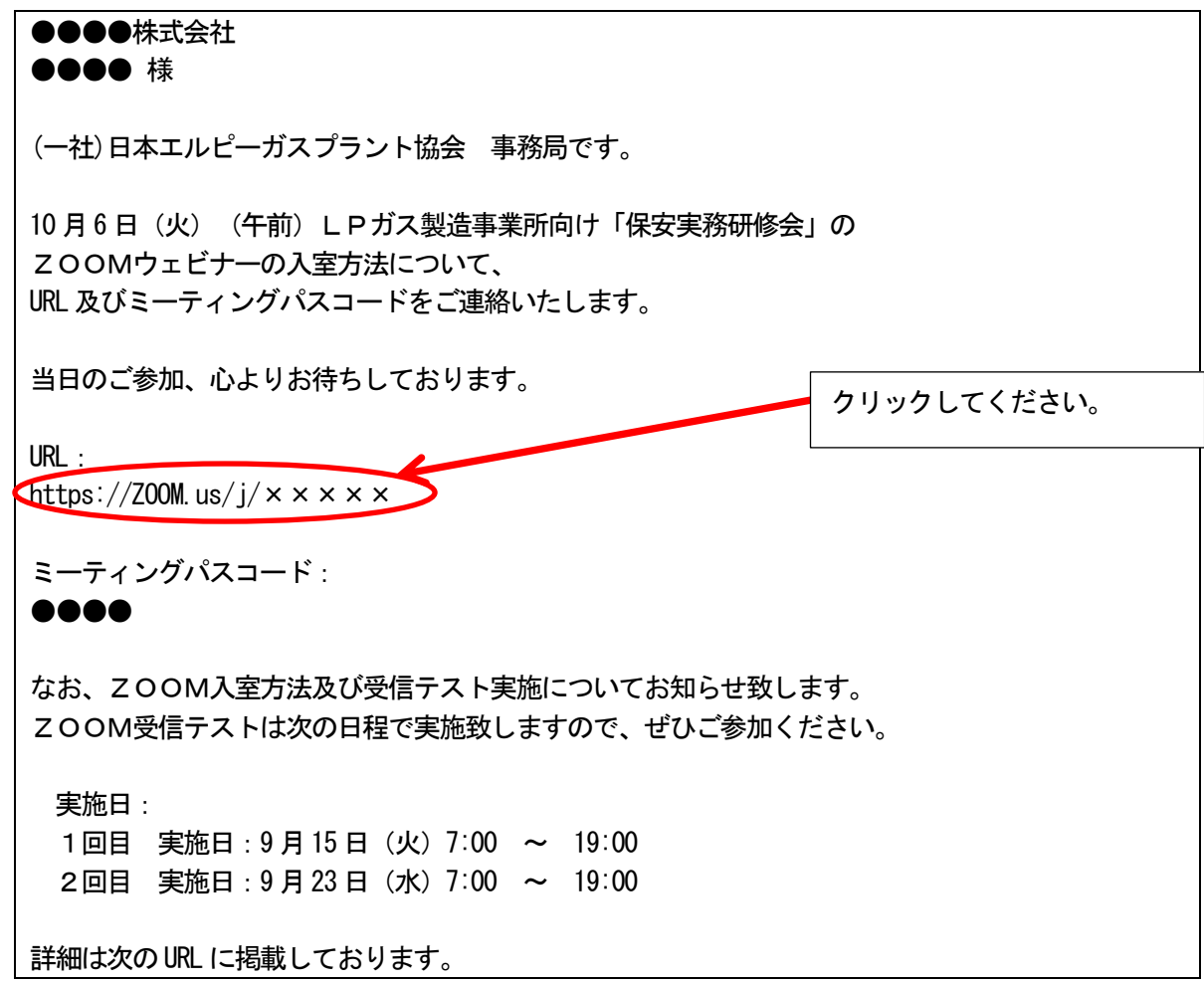

(2)「アプリで開く」の表示が出ましたら、ZOOMを選択し、常時を押してください。

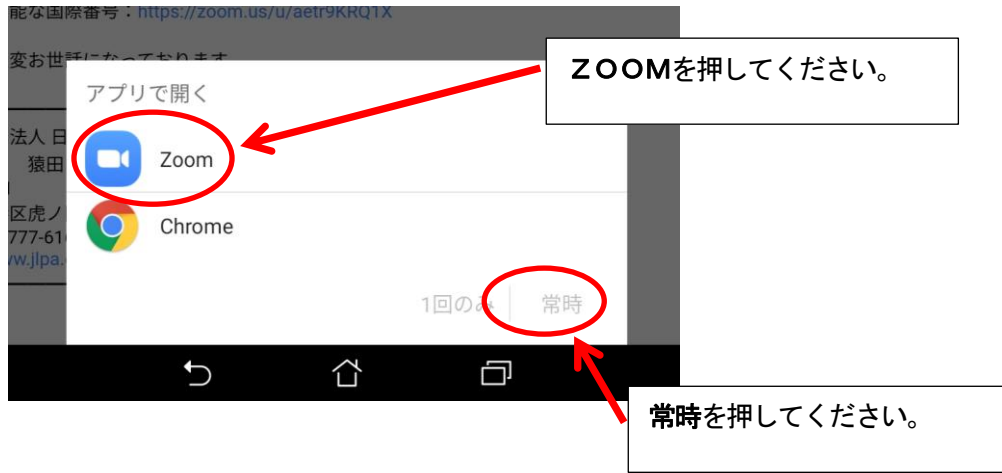

(3) お申込者にお送りした入金確認及び受講番号のお知らせメール(コンビニ決済・イベントペイ決 済)又は申込と入金確認及び受講番号のお知らせメール(クレジット決済)をご覧いただき、 「ミーティングパスコード」及び「名前」を入力してください。

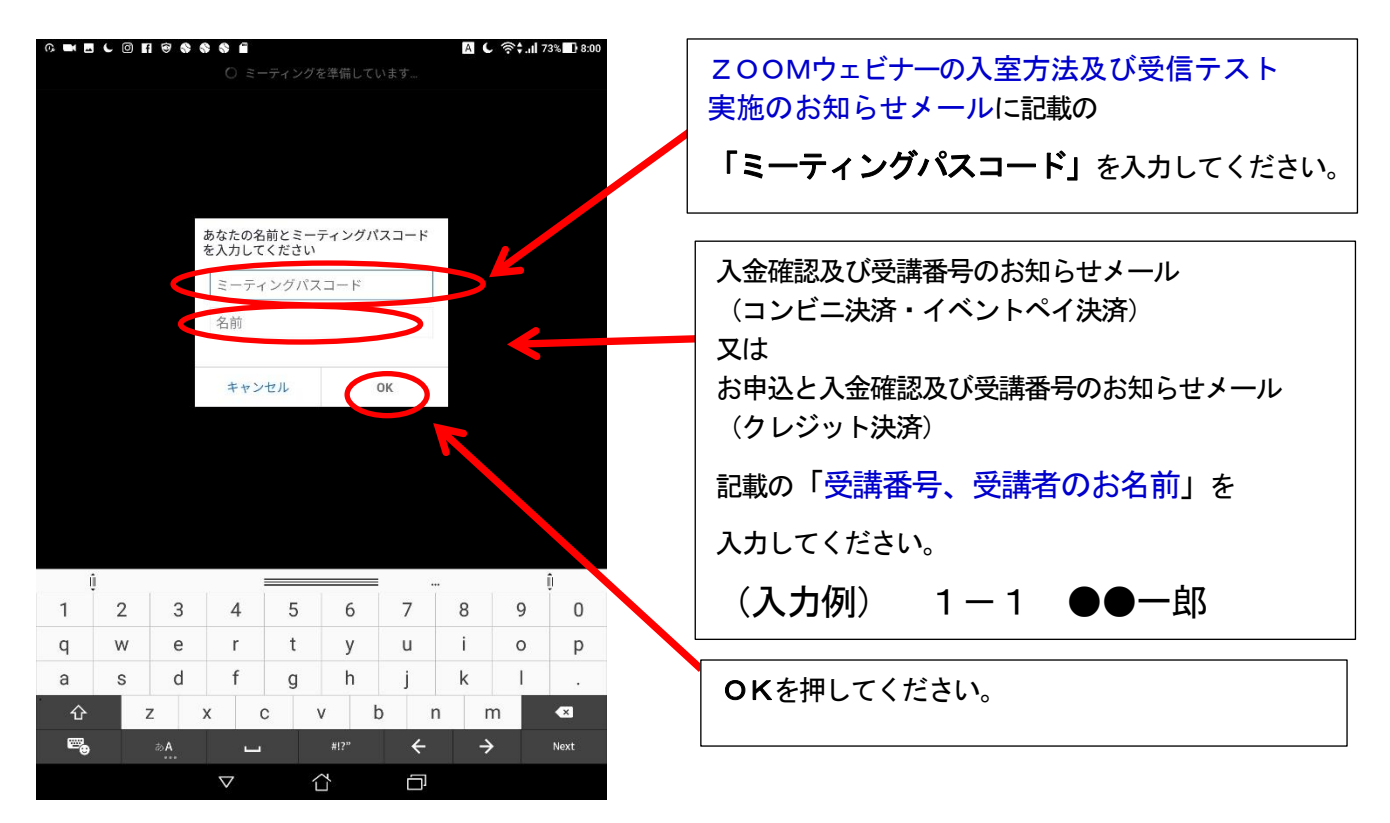

(4) 次の画面が開きましたら、「メールアドレス」を入力してください。

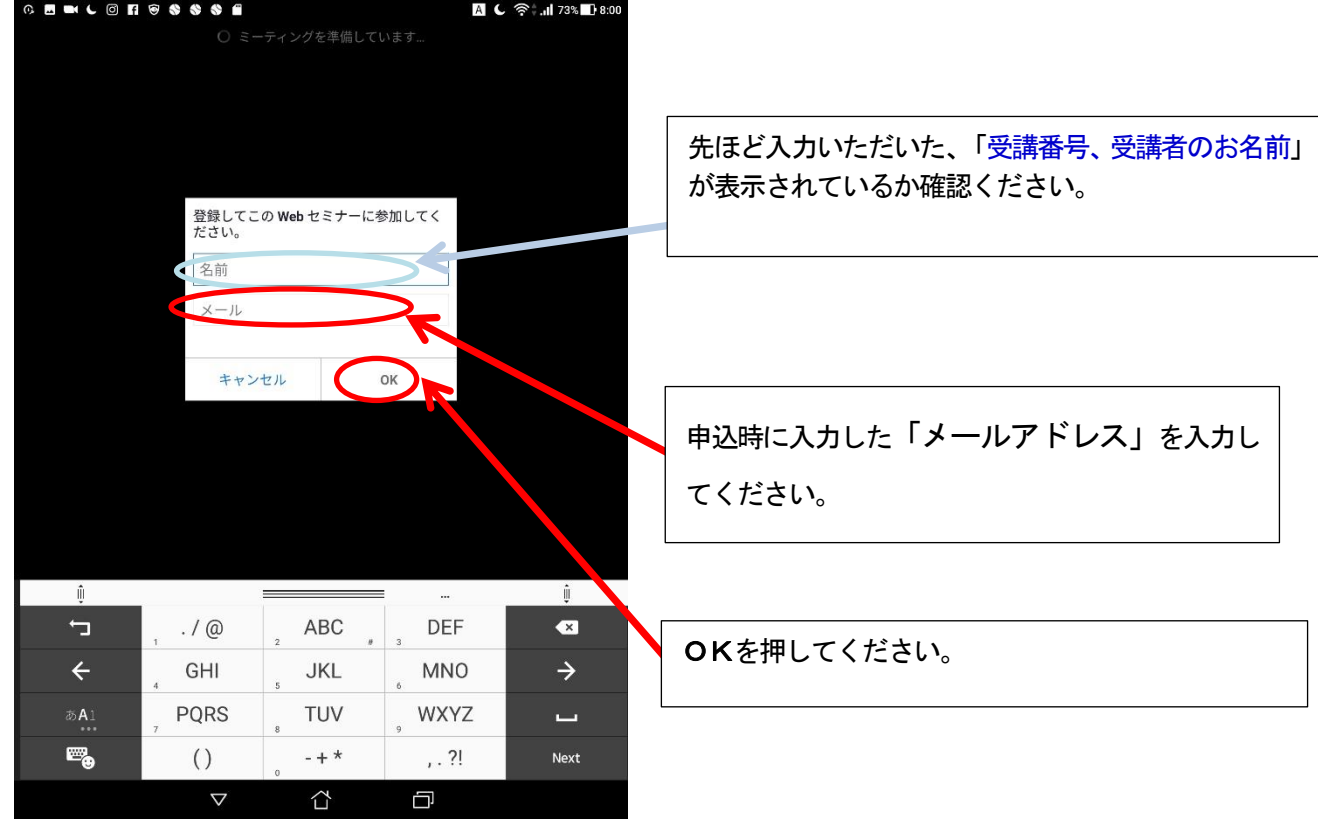

(5) この画面が表示されれば準備は終了です。開始までお待ちください。

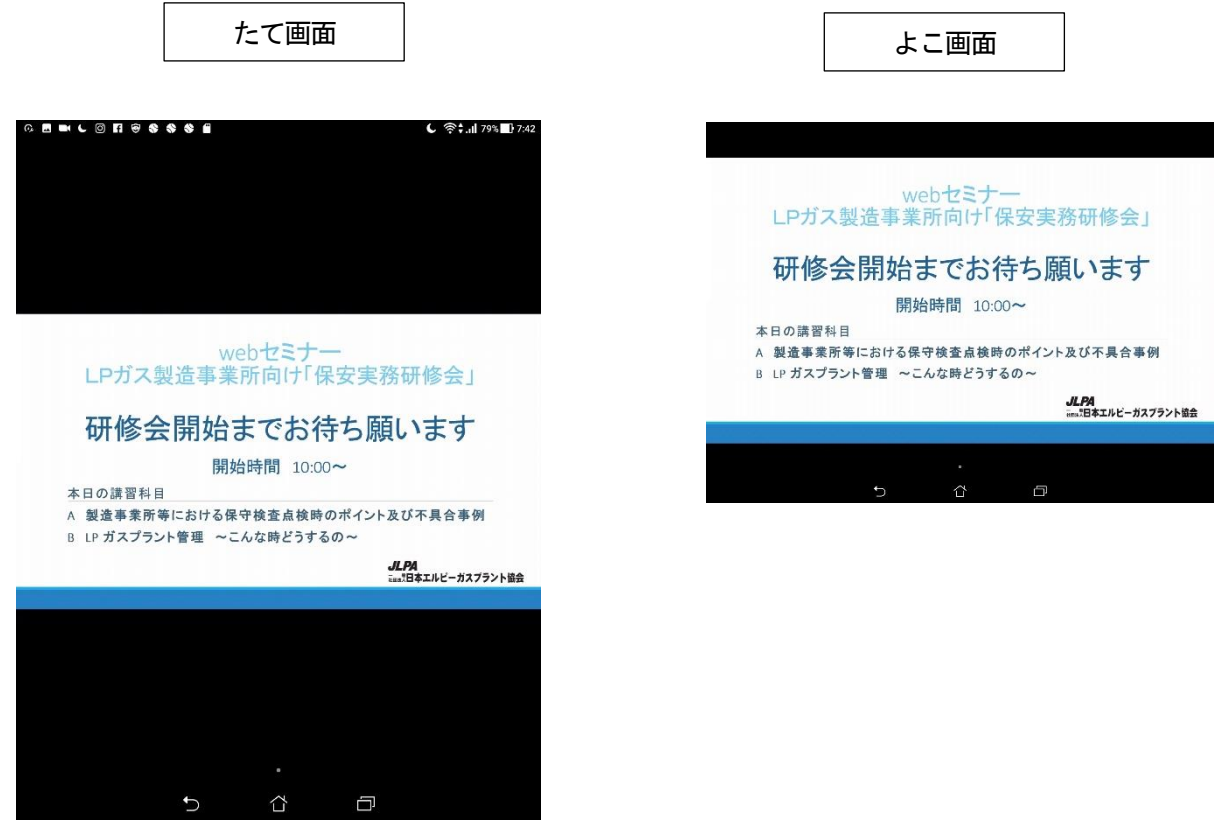

### 5. ZOOMウェビナー受講に必要なパソコン環境について

#### (1)ZOOMに必要なパソコン等の環境

対応 OS は以下のとおりです。 Windows 7、8、8.1、10 MacOS X (10.7 以上)

iOS 7 以上(iPhone 4 以上、iPad Pro 、iPad Mini、iPad 2 以降) Android 4.0 以上

#### (2) ZOOMに必要なインターネット回線

## 下り 1.5Mbps 以上

有線接続(LANケーブル)、無線接続(WiFi)、

スマートフォン等は4G(LTE) を推奨。

- ※スマートフォンを利用される場合、動画を受信するため高額な通信費用が発生する場合がございます。事前に通信費の 契約内容を確認ください
- ※回線スピードによって映像・音声の品質が自動的にチューニングされます。 映像・音声を高品質にするためには、有 線LANを使用してください。

※無線接続(WiFi)を使用する場合、電波を受信しやすい場所で使用してください。

 (参考)回線速度の確認は、PCの場合下記のURLにて確認が行えます。なお、スマートフォン、 タブレット等については、「回線速度」でアプリを検索しインストールして確認ください。 https://fast.com/ja/